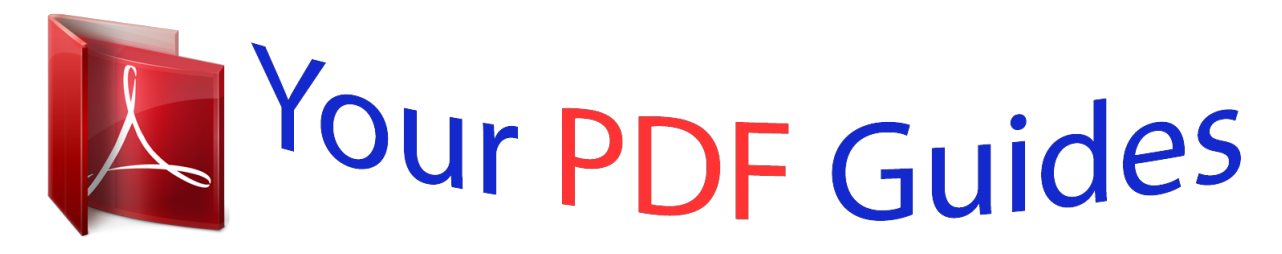

You can read the recommendations in the user guide, the technical guide or the installation guide for VTECH MOVIE MAGIC DIGICAM. You'll find the answers to all your questions on the VTECH MOVIE MAGIC DIGICAM in the user manual (information, specifications, safety advice, size, accessories, etc.). Detailed instructions for use are in the User's Guide.

## **User manual VTECH MOVIE MAGIC DIGICAM User guide VTECH MOVIE MAGIC DIGICAM Operating instructions VTECH MOVIE MAGIC DIGICAM Instructions for use VTECH MOVIE MAGIC DIGICAM Instruction manual VTECH MOVIE MAGIC DIGICAM**

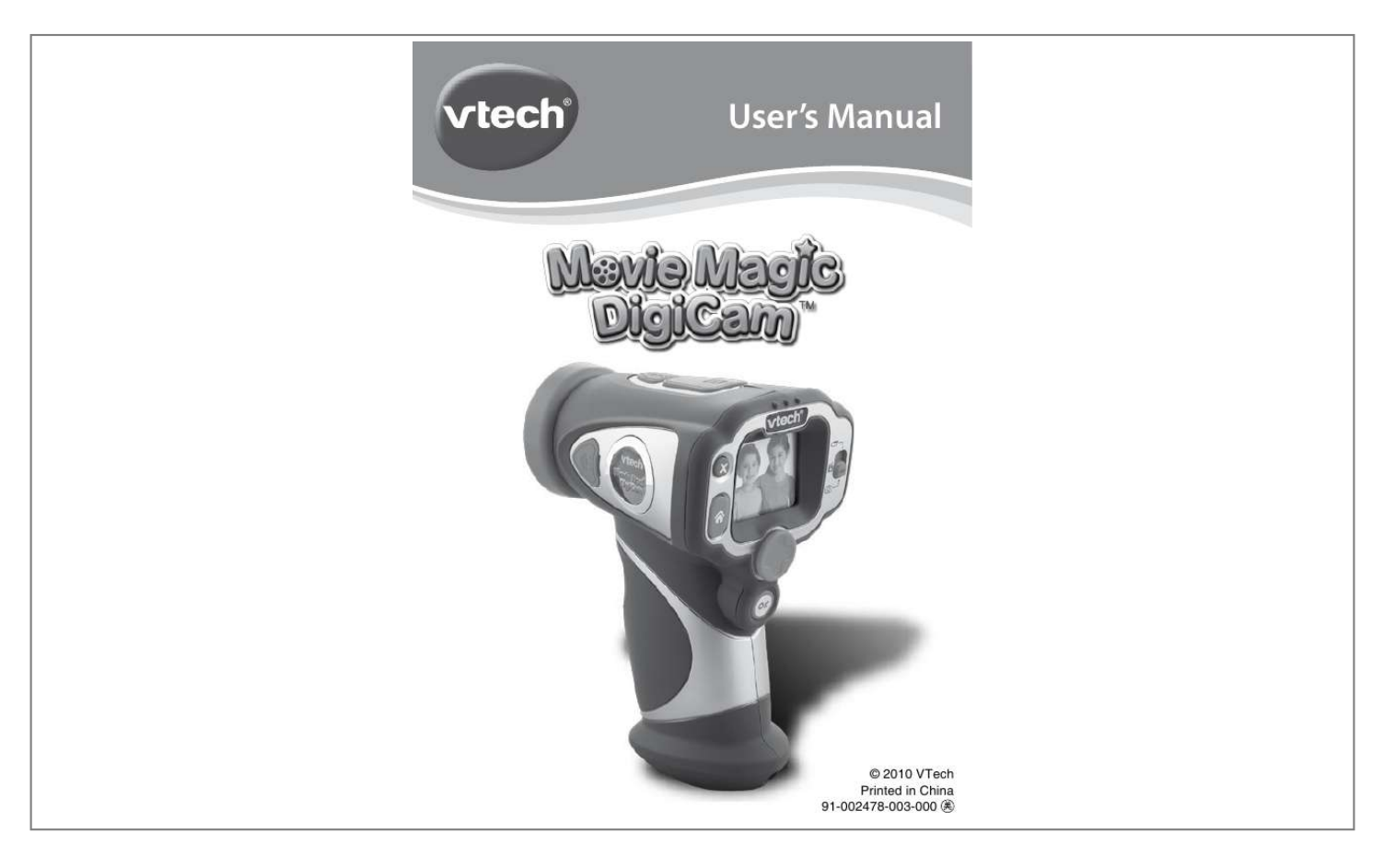

[You're reading an excerpt. Click here to read official VTECH MOVIE](http://yourpdfguides.com/dref/3226860) [MAGIC DIGICAM user guide](http://yourpdfguides.com/dref/3226860) <http://yourpdfguides.com/dref/3226860>

## *Manual abstract:*

*Included In This Package 4 Home Button Press this button to go to the main menu. 4-Directional Cursor Buttons Press these buttons to move the cursor and make selections. OK Button Press this button to start/stop recording, take photos, or confirm a choice or action. Delete Button Press this button to delete the selected video or photo. Zoom Button Push this button up to zoom in, or down to zoom out. SD Card Slot Insert a SD/SDHC card here for memory expansion. SD/SDHC card not included. USB Port Plug the included USB cable into this port to connect to your computer. TV Port Plug the included A/V cable into this port to connect to your TV. Reset Button Press this button to reset the video camera if it stops working properly.*

*Any files stored in the video camera's internal memory, or in a SD/SDHC card (if inserted), will not be affected by resetting the camera. However if a file is in the process of being saved, pressing the Reset Button will result in the file not being saved properly. INCLUDeD IN THIs PaCKaGe · 1 VTech® Movie Magic DigiCamTM · 1 USB cable · 1 A/V cable · 1 wrist strap · 1 user's manual WARNING: All packing materials such as tape, plastic sheets, wire ties and tags are not part of this toy, and should be discarded for your child's safety. PRODUCT sPeCIFICaTIONs Display Video Resolution Video Length Limit Photo Resolution Digital Zoom Focus Range Internal Memory File Format 1.8" TFT color LCD 640 X 480 or 320 X 240 when saving to SD card 320 X 240 or 160*

*X 120 when saving to internal memory 2.*

*0 megapixel 4X 1.5 feet - 256 MB built in memory (shared with program data) Video: AVI (Motion JPEG) (recorded with Movie Magic DigiCamTM) Photo: Standard Baseline JPEG (taken by Movie Magic DigiCamTM) USB 2.0 cable (included) for computer connection A/V cable (included) for TV connection SD/SDHC with capacity of 32MB to 16GB (not included) NOTE: For best performance, use SD/SDHC card with capacity of 1GB to 16GB) 4 X "AA" (LR6) alkaline batteries or 4X "AA" NiMH rechargeable batteries 0 - 40°C Supported Hardware SD card format and capacity Batteries Supported temperature range for usage Storage Capacity: Memory size Internal memory 2 GB SD Card 4 GB 8 GB 16 GB 640 X 480 video ~20 min ~40 min ~80 min ~160 min 320*

*X 240 video ~10 min ~100 min ~200 min ~400 min ~800 min 160 X 120 video ~20 min - 2.0 MP photos 400+ ~7000 ~14000 ~28000 ~56000 Product specifications/Getting started 5 Maximum 15 minutes per each recording file NOTE: The actual capacity depends on the shooting environment. GeTTING sTaRTeD BaTTeRY INsTaLLaTION Note: Adult assembly is required for battery installation.*

*Tools required for battery installation: Slotted (flat head) screwdriver / coin (not included). · Make sure the video camera is turned OFF. · Locate the battery cover on the bottom of the video camera. Loosen the screw using a screwdriver and remove the battery cover. · Install 4 "AA" batteries as illustrated above. (The use of new, alkaline batteries is recommended for maximum performance. Ni-MH rechargeable batteries are also supported.) · Replace the battery cover and tighten the screw. Do not over-tighten the screw. Note: If Movie Magic DigiCamTM is not working properly after the batteries have been replaced, press the Reset Button and then restart the video camera.*

*Getting started 6 BaTTeRY NOTICe · The use of new alkaline batteries is recommended for maximum performance. · Non-rechargeable batteries are not to be recharged. · Rechargeable batteries are to be removed from the toy before being charged (if removable). · Rechargeable batteries are only to be charged under adult supervision (if removable). · Do not mix old and new batteries. · Do not mix batteries of different types: alkaline, standard (carbon-zinc) or rechargeable (nickel-cadmium) · Only batteries of the same or equivalent type as recommended are to be used; · Batteries are to be inserted with the correct polarity. · Exhausted batteries are to be removed from the toy. · The supply terminals are not to be short-circuited. · The toy is not to be connected to more than the recommended number of power supplies. · Do not dispose of batteries in fire.*

*sD CaRD INseRTION · · · · · Press the ON/OFF button to turn on the video camera. · If it is the first time that you are turning on the video camera, the Tryme demo movie will start playing. Press the OK Button to exit the Try-me demo mode. The Try-me demo will be disabled and will not play again on start-up. · After the video camera exits demo mode, the language selection screen will appear.*

*Press the Up or Down Cursor Button to select a language, and then press the OK Button to confirm. You have to set the date and time after selecting the language. Press the Up or Down Cursor Button to select the correct day, month, year, hour and minutes. Press the Left or Right Cursor Button to jump to the previous or the next setting item. Finally press OK button to confirm the setting.*

*If you wish to change the language or date & time later, please go to Settings. · After the Try-me demo mode has been disabled, when turning on, it will go directly into the preview screen of the selected mode, and you can start recording movies or taking photos. · To change to different modes, switch the Mode Slide Switch to the upper position to change to Video Mode , switch to the middle position to change to Director Mode or switch to the bottom position to change to Camera Mode . · Press the home button to go to the home menu for other activities: record , playback , games , video editor , volume setting or settings . · Refer to the "Activities" section below for detailed descriptions of each mode. · Press the ON/OFF button again to turn the unit off. TO BeGIN UsING MOVIe MaGIC DIGICaM To Begin Using Movie Magic DigiCam 7 Make sure Movie Magic DigiCamTM is turned OFF. Locate the SD card slot at the top of the video camera. Pull up the rubber cover. Insert the SD/SDHC card (not included) as illustrated.*

*Once SD/SDHC card is detected and can be used, the default memory will set as SD/SDHC card memory automatically. · To remove the SD/SDHC card from the slot, push the card once and it will eject. The screen shows a Low Battery icon when the battery level is low. The unit will not work properly when it shows the Batteries Exhausted icon . New batteries should be inserted before further use. BaTTeRY sTaTUs aUTOMaTIC sHUT-OFF To preserve battery life, Movie Magic DigiCamTM will automatically turn off after 3 minutes without input. It can be turned on again by pressing the ON/OFF button . Connecting To a Computer 8 CONNeCTING TO a COMPUTeR Connect Movie Magic DigiCamTM to a PC or Mac using the included USB cable.*

> [You're reading an excerpt. Click here to read official VTECH MOVIE](http://yourpdfguides.com/dref/3226860) [MAGIC DIGICAM user guide](http://yourpdfguides.com/dref/3226860) <http://yourpdfguides.com/dref/3226860>

 *A removable drive called "VTech 1154" will appear. You can transfer files between the unit and computer.*

*If there is a SD card in the unit, the removable drive will show the content in SD card only. If there is no SD card detected, the removable drive will show the content of the internal memory. · Turn Movie Magic DigiCamTM OFF before connecting to a computer. · Pull up the rubber cover of the USB port at the top of your video camera · Insert the USB cable (small end) into the USB port on the camera. · Insert the larger end of the USB cable into a USB port on the computer.*

*A USB port is usually marked with this symbol . · Download the files/folder from the folder "DCIM" in the drive. MINIMUM SYSTEM REQUIREMENTS FOR PC/Mac CONNECTION: Microsoft® Windows® XP/ Vista/ Windows® 7 Mac OS X version 10.5 or 10.6 Note: Once the video camera is connected to your computer, do not disconnect the video camera and the computer while files are uploading or downloading.*

*After you have finished, remove Movie Magic DigiCamTM safely by following the steps to safely remove hardware from your computer. Then you can physically unplug the unit from the computer. CONNeCTING TO a TV aCTIVITIes VIDEO MODE In VIDEO MODE, you can take normal video or take video with funny borders or color filter effects. · Press the OK button to start recording, when finished press the OK button again to stop recording. @@· To add a cartoon border, you can press the Left or Right cursor button to select a border, and press the OK button to start recording with the selected border. · Press the Up or Down cursor button as a short cut to view your movie right away. @@NOTE: Turn the self-timer on in the Settings menu to allow a count down period before recording starts. Connecting To a TV 9 Connect your video camera to a TV or monitor using the included A/V cable. Insert the A/V cable into the A/V port on your video camera. Insert the colored plugs on the A/V cable into the matching color video and audio input ports on your TV set.*

*To avoid any potential damage to your Movie Magic DigiCamTM · When the USB cable is not connected to the unit, please ensure that the USB port rubber cover is fully covering the USB port. · When the A/V cable is not connected to the unit, please ensure that the A/V port rubber cover is fully covering the A/V port. · Please ensure that the SD card slot rubber cover is fully covering the SD card slot. DIRECTOR MODE In DIRECTOR mode, you can take video with some funny cartoon themes, which include face-tracking effects. @@@@@@You can press the OK button to start recording any time. @@Press the OK button to stop recording. @@@@Side view of the filming face may not be detected. @@Tracking will be better if the subject moves less. · Only track one face at a time. @@@@· Press the OK button to take a photo.*

*@@@@@@@@@@@@RECORited video here. @@@@4. Save As Save your edited video as a new video. NOTE: It may take a long time for the saving process to finish. E.*

*g. a 10 minute video may take 10 minutes to save. Make sure the battery status is good. Do not remove the SD card (if inserted) while in the saving process. If the free memory is low, the editing file may not be saved.*

*Make sure there is enough free memory before starting editing. F. @@@@1. @@2. @@The self-timer will be set as OFF every time the unit is turned on. 3. @@You can see how many minutes of video of specific resolution can be taken using the free memory left. 4. Memory You can see the memory status of your SD card here. If there is no SD card inserted, the memory status of the internal memory will be shown.*

*Press the Up cursor button to move the highlight to "format" and press the OK button to confirm format and erase all data in the SD card/internal memory 5. Indoor Light Frequency Press the Up or Down cursor button to select the frequency and press the OK button to confirm. You may set the frequency according to the A.C. frequency of your region. 6. Date & Time Press the Up or Down cursor button to go to set date or set time. After entering the date setting or time setting dialogue box, press the Up or Down cursor button to change the settings, press the Left or Right cursor button to jump to the next item. If all the items are finished, press the OK button to quit the dialogue box. MOVIe MaGIC DIGICaMTM ResCUeR If you find your Movie Magic DigiCamTM fails to work even after reading through the Troubleshooting section below.*

*You can use the Movie Magic DigiCamTM Rescuer to rescue the internal software of your Movie Magic DigiCamTM. Go to the download section of our website at: http://www.vtechkids.com/support\_downloads.cfm A PC version of Movie Magic DigiCamTM Program Rescuer can be downloaded.*

*Please see the Help section of the Movie Magic DigiCamTM Rescuer for more details and user instructions. Notes: · The Movie Magic DigiCamTM Rescuer will erase all data in the internal memory of the Movie Magic DigiCamTM and will update the unit's internal software. Please back up any data on your Movie Magic DigiCamTM before you start the rescue program if possible. CaRe & MaINTeNaNCe 1 Keep the unit clean by wiping it with a slightly damp cloth. Never use solvents or abrasives.*

*2 Keep the unit out of direct sunlight and away from direct sources of heat. 3 Remove the batteries when not using it for an extended period of time. 4 Avoid dropping the unit. NEVER try to dismantle it. 5 Always keep the unit away from water. WARNING A very small percentage of the public, due to an existing condition, may experience epileptic seizures or momentary loss of consciousness when viewing certain types of flashing colors or patterns, especially on television. While Movie Magic DigiCamTM does not contribute to any additional risks, we do recommend that parents supervise their children while they play video games. If your child experiences dizziness, altered vision, disorientation, or convulsions, discontinue use immediately and consult your doctor. Please note that focusing on a television screen at close range and handling a Movie Magic DigiCamTM as a controller for a prolonged period of time may cause fatigue or discomfort. We recommend that children take a 15 minutes break for every hour of play.*

*Care & Maintenance 15 · The Movie Magic DigiCamTM Rescuer is to be used to update Movie Magic DigiCamTM only. Do not use this program on any other models of VTech® products. COMPUTER SYSTEM REQUIREMENTS FOR MOVIE MAGIC DIGICAMTM RESCUER · 1GHz or faster processor · 256 MB RAM (512 MB recommended) · 1024 x 768 display resolution or higher · 300MB Hard disk space · USB Port required for camera connection (recommend using USB2.0 port) · Microsoft® Windows® XP/ Vista/ Windows® 7 Microsoft® and Windows® are either registered trademarks or trademarks of Microsoft Corporation in the United States and/or other countries.*

> [You're reading an excerpt. Click here to read official VTECH MOVIE](http://yourpdfguides.com/dref/3226860) [MAGIC DIGICAM user guide](http://yourpdfguides.com/dref/3226860) <http://yourpdfguides.com/dref/3226860>

 *TROUBLesHOOTING Go through this section if you experience difficulty in operating Movie Magic DigiCamTM. Problem Program stops working Solution 1. Press the Reset Button with a paper clip. If this does not solve the problem, please continue with the following steps. 2. Interrupt the power supply by removing the batteries.*

*3. Let the Video Cam sit for a few minutes without batteries, then replace the batteries and press the Reset Button again. 4. Turn the unit ON. The unit should now be ready to play again.*

*5. If the unit does not work, replace the batteries with an entire set of new batteries. 6. Use the Movie Magic DigiCamTM Rescuer to rescue the internal software of the unit if it still does not work. 1.*

*Face tracking function is only available in Director mode. 2. Make sure the environment has enough light intensity. 3. Make sure the filming face is not covered. e.g. wearing sunglasses or mask may affect the face detection Refer to "Conditions for best performance of face tracking" on page 10. Troubleshooting Cannot detect the face Image taken is not 1. Check if Video Cam is held steadily.*

*clear 2. Make sure the lighting condition of the shooting environment is good. 3. Check to see if the camera lens protection window is clean. Display on the Movie Magic DigiCamTM LCD does not turn on 1. Make sure there are 4 "AA" batteries in the video camera. Hold the ON/OFF button for 2 seconds to turn it on. 2. Make sure the video camera is not connected to a TV with the A/V cable. 16 There is no picture on the TV screen when connecting Movie Magic DigiCamTM to TV 1.*

*Make sure that there are batteries in the video camera and that the TV is plugged into a power outlet. 2. Make sure the video camera is turned on and the TV is turned on. 3. Check the connections on the A/V cable between the video camera and the TV, and review the appropriate connection procedure in this manual.*

*4. Make sure that all cable plugs are securely inserted into the appropriate ports. 5. Make sure that the TV is tuned to the appropriate input channel. Picture is rolling or bars and lines are visible on TV screen Cannot connect to computer Try to adjust the vertical or horizontal hold controls (if available) on your TV.*

*Check the connections on the USB cable between the video camera and the computer, and review the appropriate connection procedure in this manual. 1. Check if the SD card is correctly inserted. 2. Check if the SD card is less than 32MB in capacity. The video camera doesn't support SD cards less than 32MB. 3. Check to see if the SD card is the supported type. The Movie Magic DigiCamTM doesn't support MMC or other formats. @@@@Check if the TV volume is turned off or muted.*

*2. Try to increase the volume. 3. Check the audio and video connections between the camera and the TV. 4. @@@@Make sure your downloaded video/photos are created by Movie Magic DigiCamTM. 2. Movie Magic DigiCamTM does not support files not following its file naming system. Make sure you have not renamed the files and put them into the correct sub-folder for browsing. Other Info 18 If you have a problem that cannot be solved by using this manual, we encourage you to visit us online or contact our Customer Services Department with any problems and/or suggestions that you might have.*

*A support representative will be happy to assist you. Before requesting support, please be ready to provide or include the information below: · The name of your product or model number (the model number is typically located on the back or bottom of your product). · The specific problem you are experiencing. · The actions you took right before the problem occurred. Internet: www.*

*vtechkids.com Phone: 1-800-521-2010 in the U.S., or 1-877-352-8697 in Canada. DIsCLaIMeR aND LIMITaTION OF LIaBILITY VTech® Electronics North America, L.*

*L.C. and its suppliers assume no responsibility for any damage or loss resulting from the use of this handbook. VTech® Electronics North America, L.L.C. and its suppliers assume no responsibility for any loss or claims by third parties that may arise through the use of this software. VTech® Electronics North America, L.L.C.*

*and its suppliers assume no responsibility for any damage or loss caused by deletion of data as a result of malfunction, dead battery, or repairs. Be sure to make backup copies of important data on other media to protect against data loss. Company: VTech® Electronics North America, L.L.C. Address: 1155 West Dundee Road, Suite 130, Arlington Heights, IL, 60004 USA Phone: 1-800-521-2010 in the U.S.,or 1-877-352-8697 in Canada. IMPORTANT NOTE: Creating and developing Preschool LearningTM products is accompanied by a responsibility that we at VTech® take very seriously. We make every effort to ensure the accuracy of the information which forms the value of our products.*

*However, errors sometimes can occur. It is important for you to know that we stand behind our products and encourage you to call our Consumer Services Department at 1-800521-2010 in the U.S., or 1-877-352-8697 in Canada with any problems and/or suggestions that you might have. A service representative will be happy to help you.*

*Note: This equipment has been tested and found to comply with the limits for a Class B digital device, pursuant to Part 15 of the FCC Rules. These limits are designed to provide reasonable protection against harmful interference in a residential installation. This equipment generates, uses and can radiate radio frequency energy and, if not installed and used in accordance with the instructions, may cause harmful interference to radio communications. However, there is no guarantee that interference will not occur in a particular installation. If this equipment does cause harmful interference to radio or television reception, which can be determined by turning the equipment off and on, the user is encouraged to try to correct the interference by one or more of the following*

*measures: · Reorient or relocate the receiving antenna · Increase the separation between the equipment and receiver · Connect the equipment into an outlet on a circuit different from that to which the receiver is connected · Consult the dealer or an experienced radio/TV technician for help Caution: Changes or*

*modifications not expressly approved by the party responsible for compliance could void the user's authority to operate the equipment. THIS DEVICE COMPLIES WITH PART 15 OF THE FCC RULES. OPERATION IS SUBJECT TO THE FOLLOWING TWO CONDITIONS: (1) THIS DEVICE MAY NOT CAUSE HARMFUL INTERFERENCE, AND (2) THIS DEVICE MUST ACCEPT ANY INTERFERENCE RECEIVED, INCLUDING INTERFERENCE THAT MAY CAUSE UNDESIRED OPERATION. THIS CLASS B DIGITAL APPARATUS COMPLIES WITH CANADIAN ICES-003. CET APPAREIL NUMÉRIQUE DE LA CLASSE B EST CONFORME À LA NORME NMB-003 DU CANADA. Other Info 19 Wrist strap attachment Instructions step 1 Locate the thread loop on the end of the strap. Insert it into the groove behind the bar and then push it through step 2 Feed the end of the strap up through the loop and pull it all the way through step 3 Make sure the loop is securely tightened around the bar .*

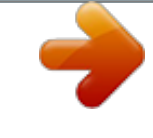

[You're reading an excerpt. Click here to read official VTECH MOVIE](http://yourpdfguides.com/dref/3226860)

[MAGIC DIGICAM user guide](http://yourpdfguides.com/dref/3226860)

<http://yourpdfguides.com/dref/3226860>